# To Install Office 365 on a Windows or Mac Computer:

Log in with your Pitt credentials to [https://products.office.com](https://na01.safelinks.protection.outlook.com/?url=https%3A%2F%2Fproducts.office.com&data=01%7C01%7Cgpv3%40pitt.edu%7C80bb1d0f59c148325a8508d461a0a028%7C9ef9f489e0a04eeb87cc3a526112fd0d%7C1&sdata=4WPLFVupHdhMkYNn4BoxqUy3TS7LIF6jcrAo8RlSlGQ%3D&reserved=0) (You will be redirected to the Pitt portal and then back to Office's website)

#### 1. Visit [https://products.office.com](https://na01.safelinks.protection.outlook.com/?url=https%3A%2F%2Fproducts.office.com&data=01%7C01%7Cgpv3%40pitt.edu%7C80bb1d0f59c148325a8508d461a0a028%7C9ef9f489e0a04eeb87cc3a526112fd0d%7C1&sdata=4WPLFVupHdhMkYNn4BoxqUy3TS7LIF6jcrAo8RlSlGQ%3D&reserved=0) and click **Sign into your account**.

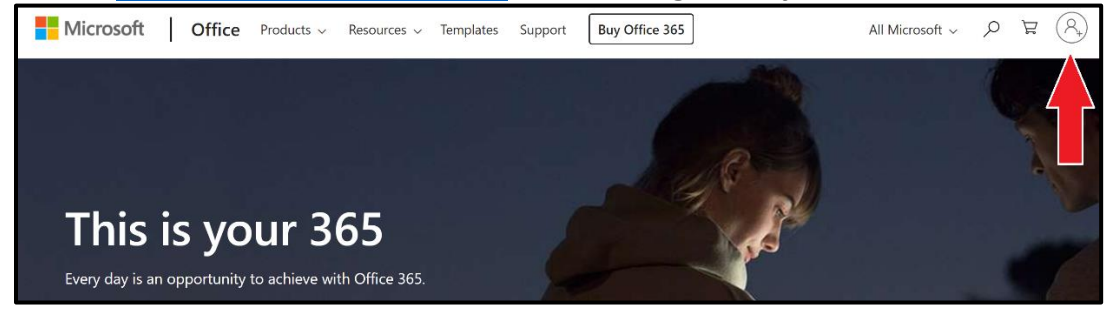

#### 2. Enter your **username@pitt.edu**.

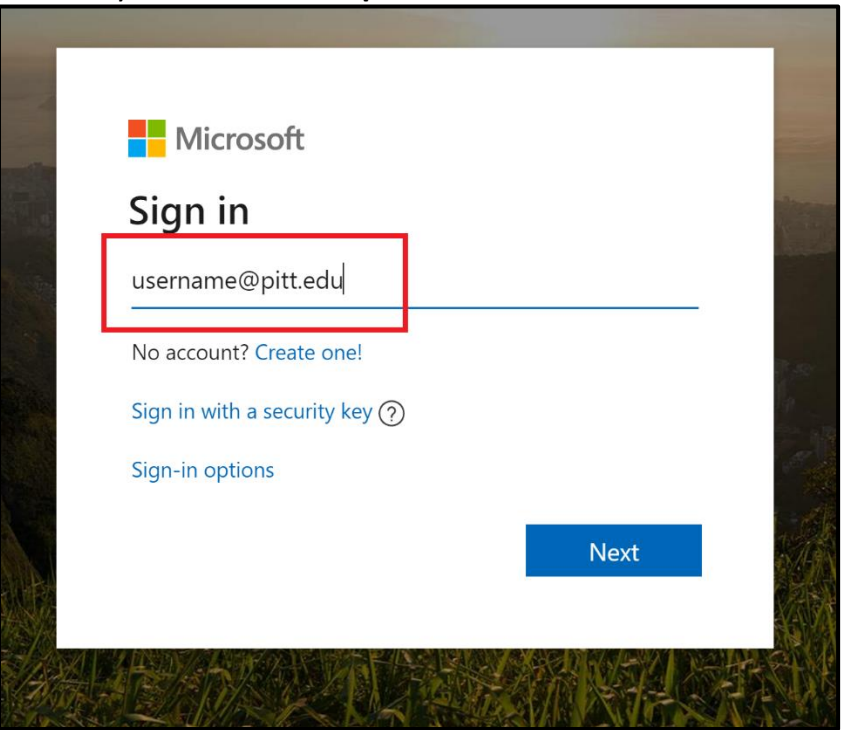

\*Note: You must use your Pitt Primary Account to log in and download Office 365.

#### 3. Choose **Work or school account**.

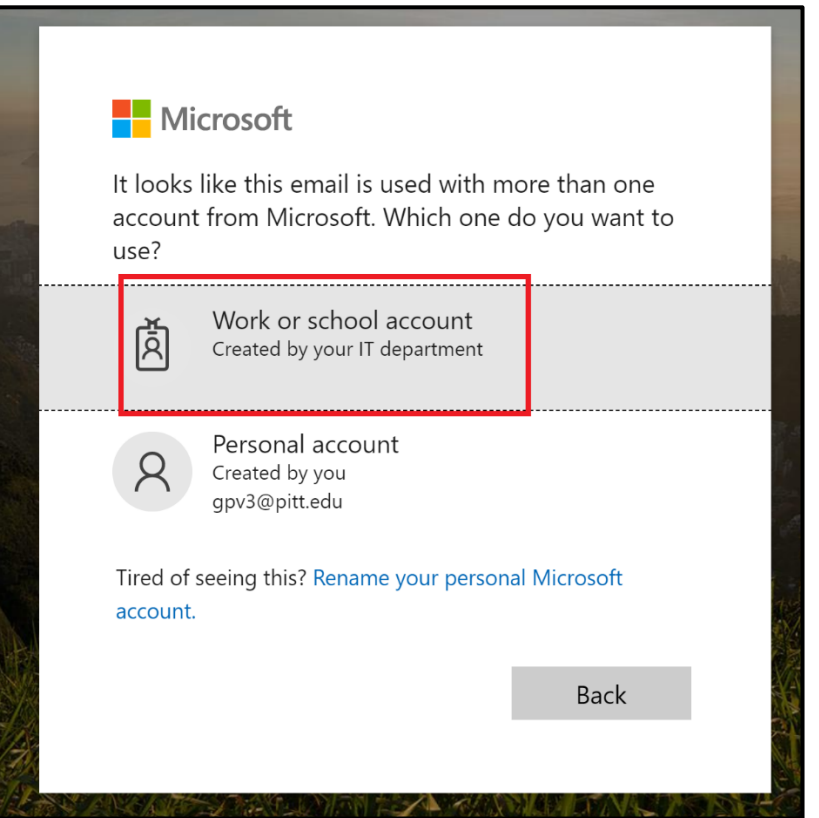

4. You will be redirected to the familiar **Pitt Portal**, sign in as you normally would.

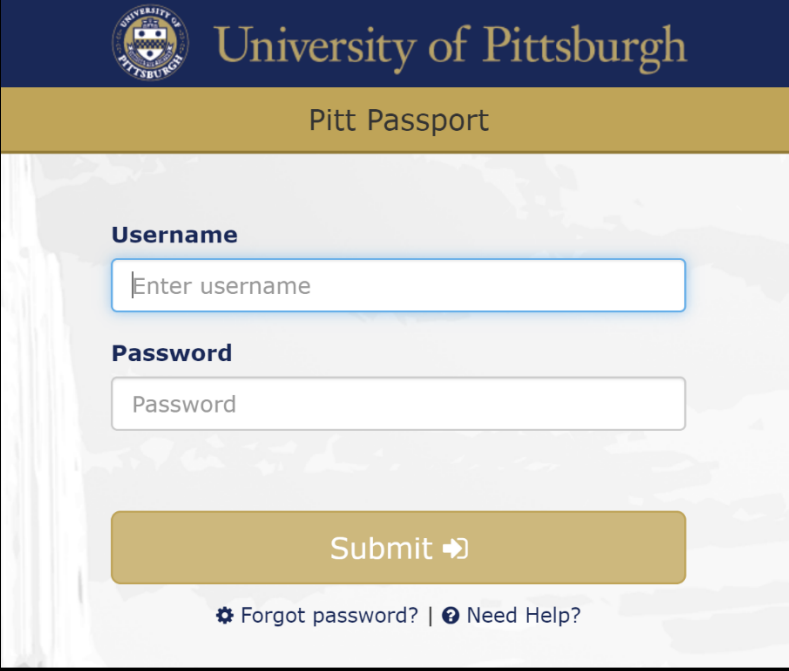

## 5. Click on **Install Office** > **Office 365 apps**

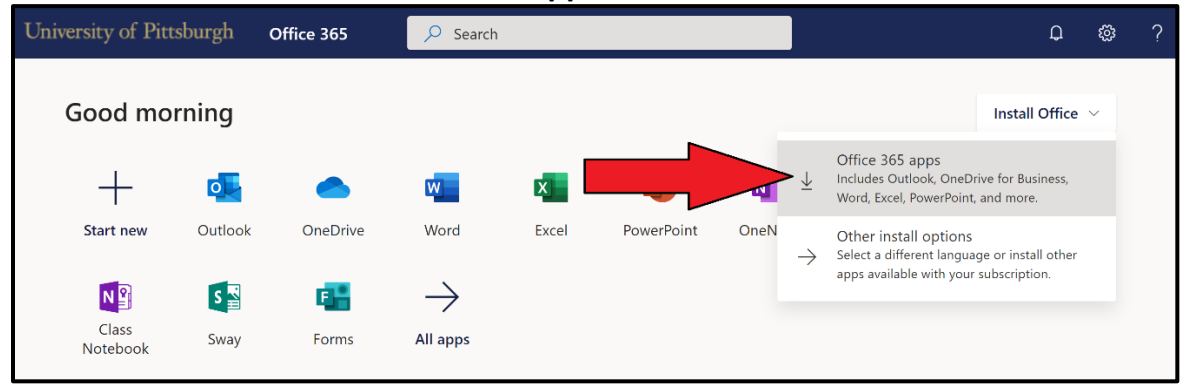

### 6a. On Windows, **click the installer (.exe) in your Downloads folder** and follow the installation wizard.

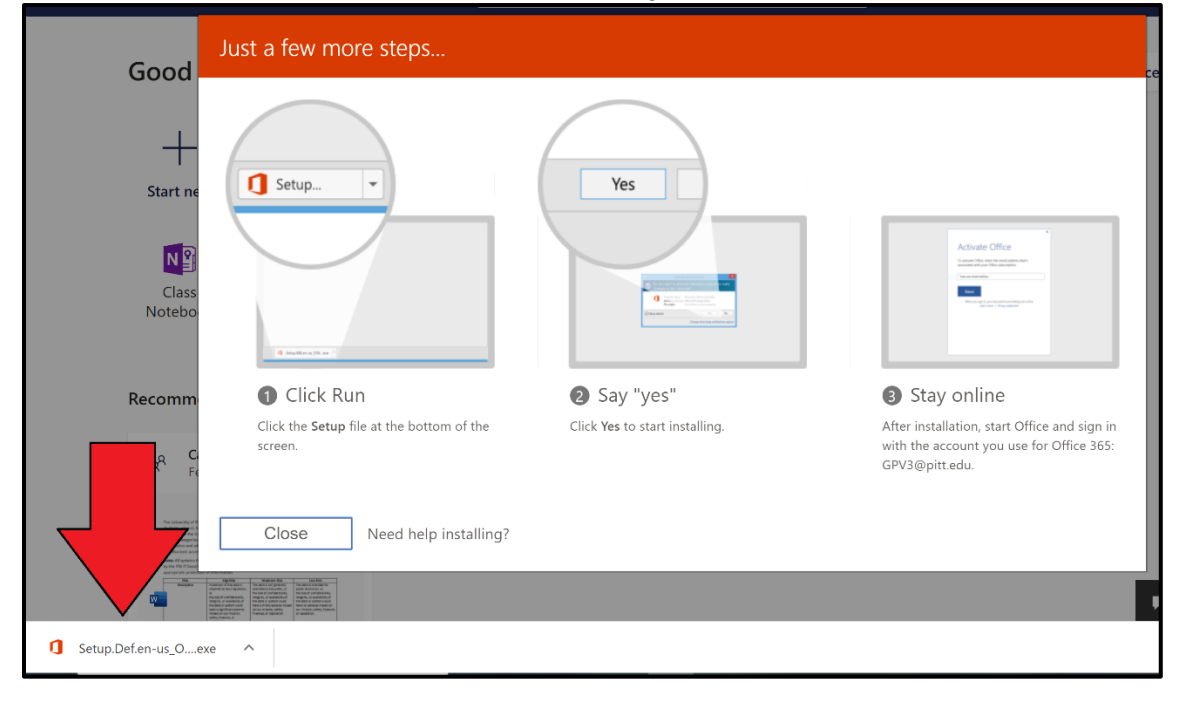

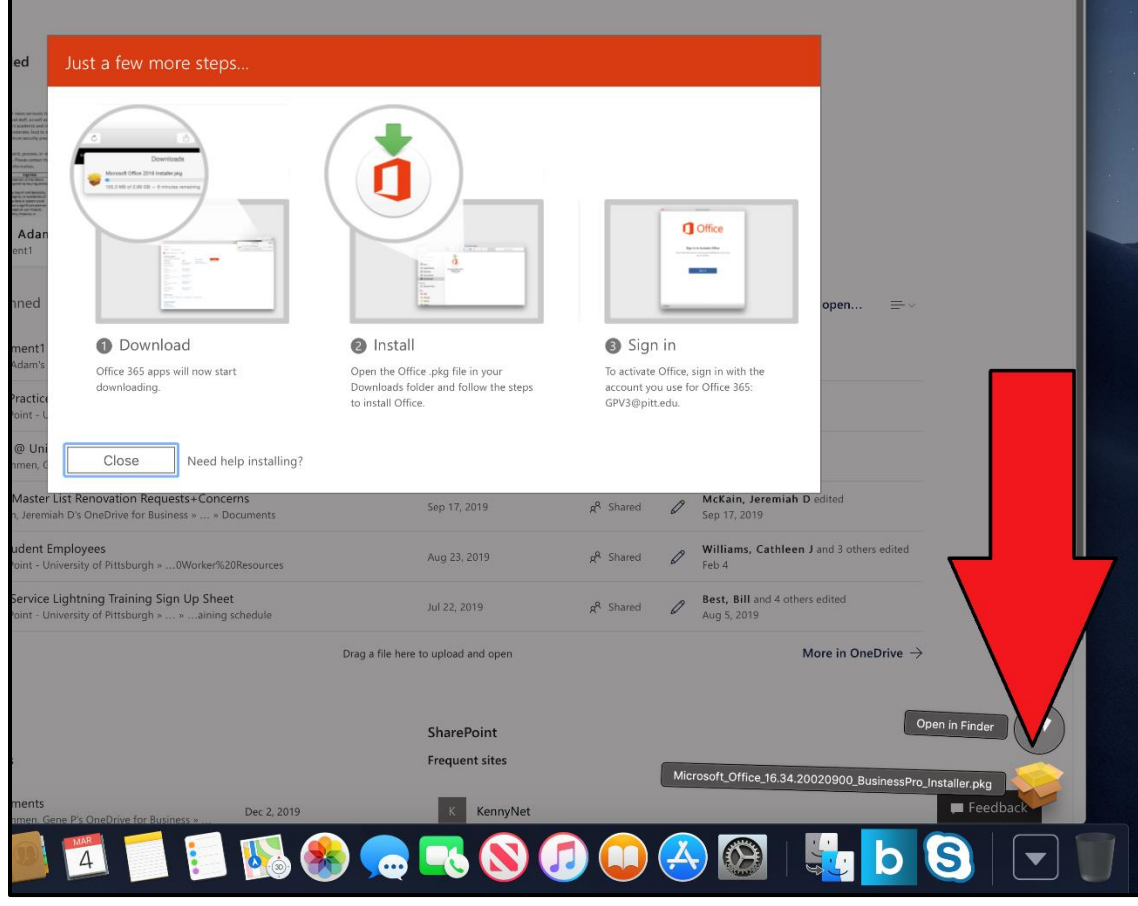

# 6b. On Mac, **click the installer (.pkg) in your Downloads folder** and follow the installation wizard.